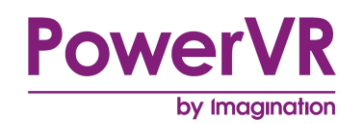

# **PVRHub**

# **User Manual**

Copyright © Imagination Technologies Limited. All Rights Reserved.

This publication contains proprietary information which is subject to change without notice and is supplied 'as is' without warranty of any kind. Imagination Technologies, the Imagination logo, PowerVR, MIPS, Meta, Ensigma and Codescape are trademarks or registered trademarks of Imagination Technologies Limited. All other logos, products, trademarks and registered trademarks are the property of their respective owners.

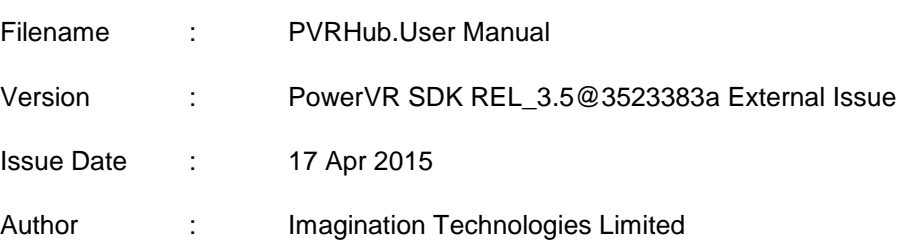

## **Contents**

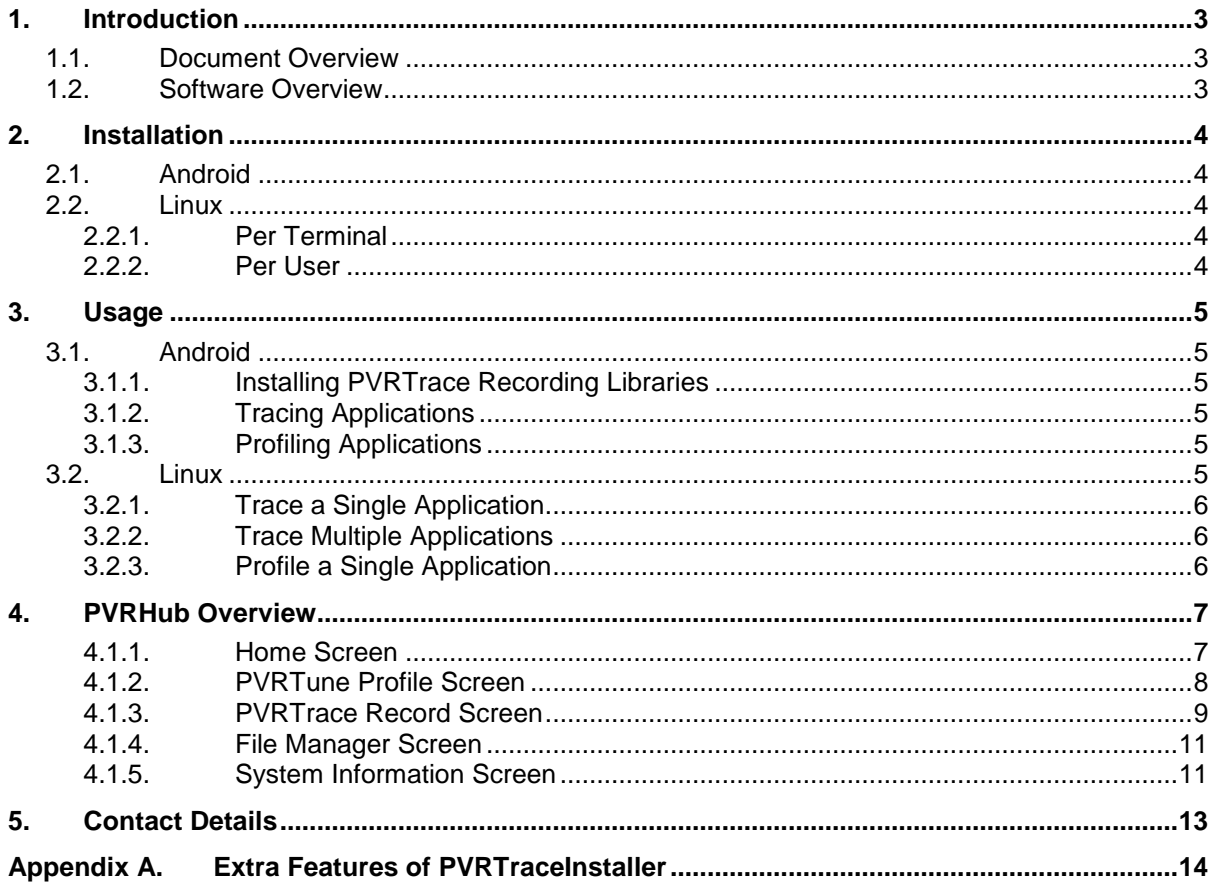

# **List of Figures**

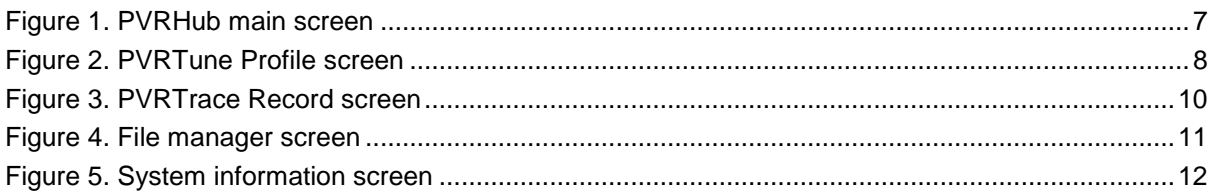

# **List of Tables**

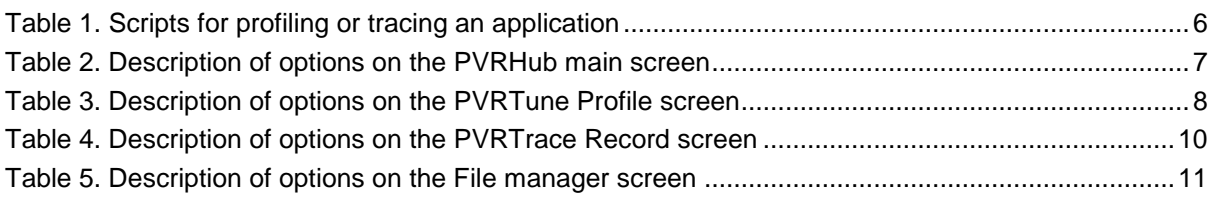

## <span id="page-2-0"></span>**1. Introduction**

## <span id="page-2-1"></span>**1.1. Document Overview**

The purpose of this document is to serve as a complete user manual for the PVRHub Android Application and the PVRHub Linux scripts. It includes installation instructions, a guide to the functionality of the two applications, a complete listing of all interface options and preferences for each of the applications, as well as instructions on their usage.

## <span id="page-2-2"></span>**1.2. Software Overview**

PVRHub is an application for Android and Linux that allows for the control and setup of the PVRTrace Recording Libraries. This helps the user avoid manual setup and control. PVRHub also includes the PVRPerfServer functionality to transmit performance data to an instance of PVRTune. There are two main components to PVRHub:

- **Recording Libraries**: These are shim libraries that are installed on a platform and capture all calls to that platform's native graphics libraries. These calls are captured and written into a .pvrtrace file for reading back by the PVRTrace GUI.
- **PVRPerfServer**: This is an application which runs on the target device and reads counters and registers from the hardware and either writes it into a . pvrtune file, or transmits that data to PVRTune over a network.
- *Note: On devices that have not been rooted, users must package the PVRTrace recorder libraries into their APK.*
- *Note: For more information about unrooted instructions, see the "PVRTrace Quick Start Guide for Unrooted Android Devices" distributed with the PowerVR Graphics SDK.*

## <span id="page-3-0"></span>**2. Installation**

### <span id="page-3-1"></span>**2.1. Android**

When installing PVRHub it is important to remember that the current version of PVRHub is only compatible with Android 4.1 (Jellybean) and later versions. To install PVRHub, on the local machine run:

adb install PVRHub.apk

*Note: For full functionality, PVRHub needs to be running on a rooted device.* 

### <span id="page-3-2"></span>**2.2. Linux**

With the SDK package successfully installed, PVRHub can be installed in one of two ways, per terminal, or per user.

#### <span id="page-3-3"></span>**2.2.1. Per Terminal**

To install PVRHub per terminal, complete the following instructions:

1. Open a terminal and enter the following:

```
cd <PVRHubFolder>/<Platform>/
```
Where <PVRHubFolder> is the folder in which PVRHub is installed and <Platform> is the Linux platform PVRHub is to be ran on (i.e., Linux\_ARMv7, Linux\_x86\_32, etc.).

2. In the same terminal enter the following:

source Scripts/envsetup.sh

3. Repeat this process for each terminal in which PVRHub is to be used.

#### <span id="page-3-4"></span>**2.2.2. Per User**

To install PVRHub per user, enter the following into the BASHRC file of the desired user:

```
if [ -f /Path/to/PVRHub/<Platform>/Scripts/envsetup.sh ]; then
     cd /Path/to/PVRHub/<Platform>/
     source Scripts/envsetup.sh
     cd
f_i
```
Future interactive shells opened by the user are now able to use PVRHub.

## <span id="page-4-0"></span>**3. Usage**

### <span id="page-4-1"></span>**3.1. Android**

When installed on an Android device, PVRHub can trace and profile applications, collecting information about their performance for later analysis.

### <span id="page-4-2"></span>**3.1.1. Installing PVRTrace Recording Libraries**

If PVRHub can gain root access, click Install PVRTrace. If that option is unavailable, but the device is rooted, run PVRTraceInstaller through a command line, as follows:

- 1. Get a root ADB connection (adb  $root$ ) or shell (adb shell. Run as su).
- 2. Run PVRTraceInstaller.

/data/data/com.powervr.PVRHub/bin/PVRTraceInstaller -i

*Note: To uninstall the PVRTrace Recording Libraries on a rooted device when the Uninstall PVRTrace option is unavailable, run the following:*

/data/data/com.powervr.PVRHub/bin/PVRTraceInstaller –u

*Note: For more information regarding the extra features of PVRTraceInstaller, see [Appendix A.](#page-13-0)* 

### <span id="page-4-3"></span>**3.1.2. Tracing Applications**

To trace an application using PVRHub:

- 1. If using network recording, go to the PVRTrace Record screen (see Section [4.1.3\)](#page-8-0) and enable Network Wait if needed.
- 2. From the same screen select the desired start and end frames and set the output file.
- 3. On the Home screen (see Section [4.1.1\)](#page-6-1) choose Start PVRTrace Record and launch the desired applications that need to be traced.
- 4. Run PVRTrace GUI and either open the output file or follow the necessary steps for network recording.

*Note: The PVRTrace Recording Libraries need to be installed for this functionality to be available.* 

### <span id="page-4-4"></span>**3.1.3. Profiling Applications**

To profile an application using PVRHub, select Start Profiling from the GUI.

*Note: If the PVRTrace Recording Libraries are installed, API level profiling is also available.* 

### <span id="page-4-5"></span>**3.2. Linux**

PVRHub consists of a number of scripts that, once installed as described in Section [2.2,](#page-3-2) can be used to profile or trace an application. These scripts are detailed in [Table 1.](#page-5-3)

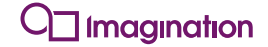

#### **Table 1. Scripts for profiling or tracing an application**

<span id="page-5-3"></span>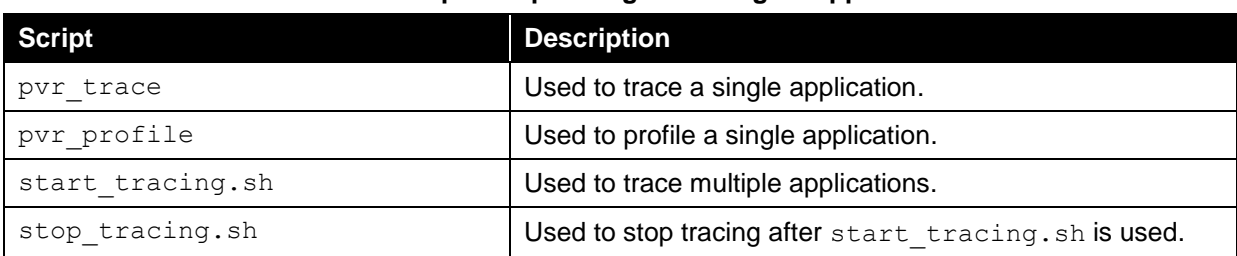

#### <span id="page-5-0"></span>**3.2.1. Trace a Single Application**

To trace a single application complete the following instructions:

- 1. Open a terminal.
- 2. Enter the following:

pvr trace <application>

Where  $\langle \text{application} \rangle$  is the path to the application to be traced.

3. Open the output trace file in PVRTrace GUI.

#### <span id="page-5-1"></span>**3.2.2. Trace Multiple Applications**

Any application launched between calling start\_trace.sh and stop\_trace.sh is traced. To trace multiple applications:

- 1. Open a terminal.
- 2. Enter the following:

source start tracing.sh

- 3. Launch an application.
- 4. Exit the application.
- 5. Open the output file in PVRTrace.
- 6. Repeat steps 2-4 for desired applications.
- 7. Enter the following:

<span id="page-5-2"></span>source stop\_tracing.sh

#### **3.2.3. Profile a Single Application**

To profile a single application complete the following instructions:

- 1. Open a terminal.
- 2. Enter the following:

pvr\_profile <application>

Where  $\langle$ application> is the path to the application to be profiled.

3. Open PVRTune and connect to the device running the application to be profiled.

## <span id="page-6-0"></span>**4. PVRHub Overview**

This section provides an overview of PVRHub for Android.

#### <span id="page-6-1"></span>**4.1.1. Home Screen**

[Figure 1](#page-6-2) depicts the PVRHub Home screen. The various options appearing in the interface are described in [Table 2.](#page-6-3)

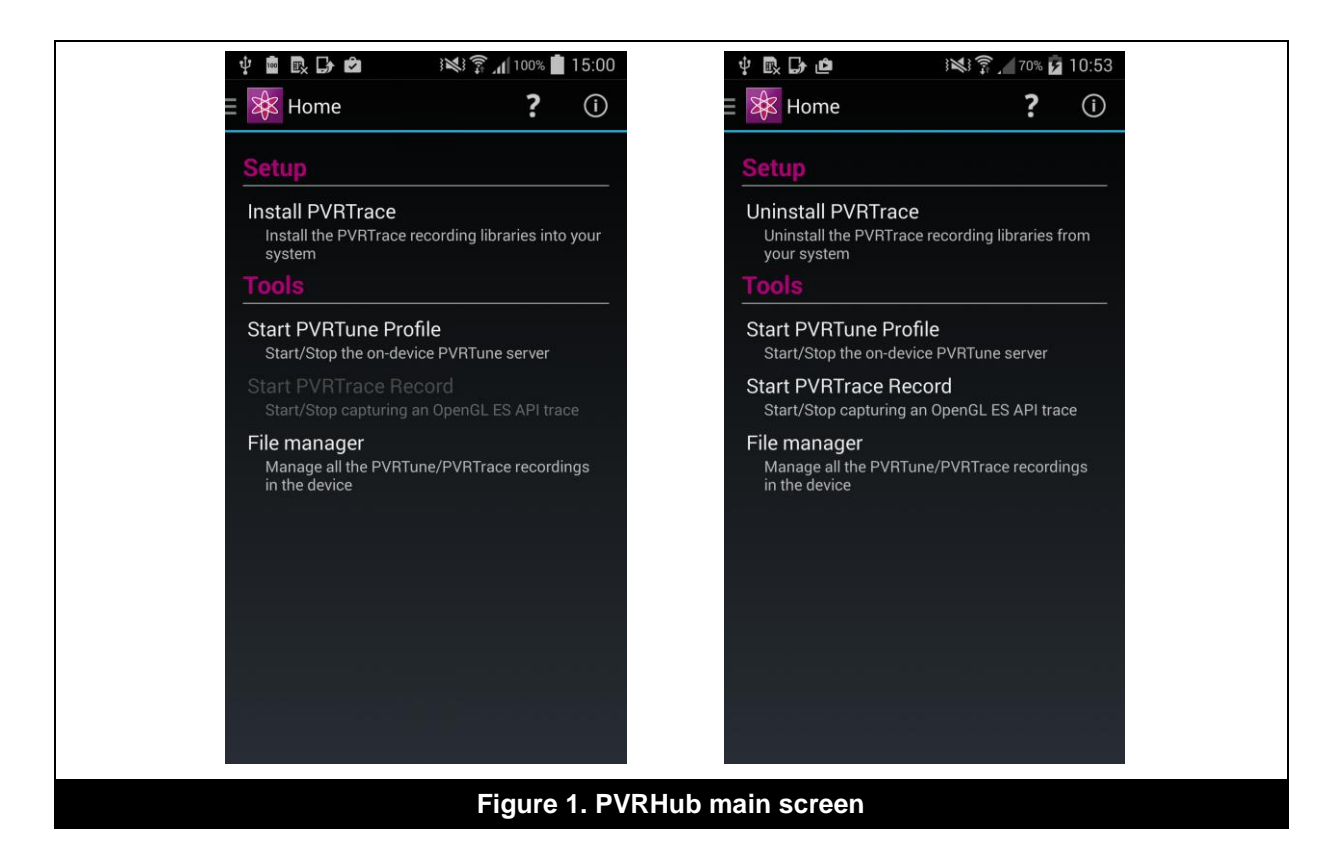

#### **Table 2. Description of options on the PVRHub main screen**

<span id="page-6-3"></span><span id="page-6-2"></span>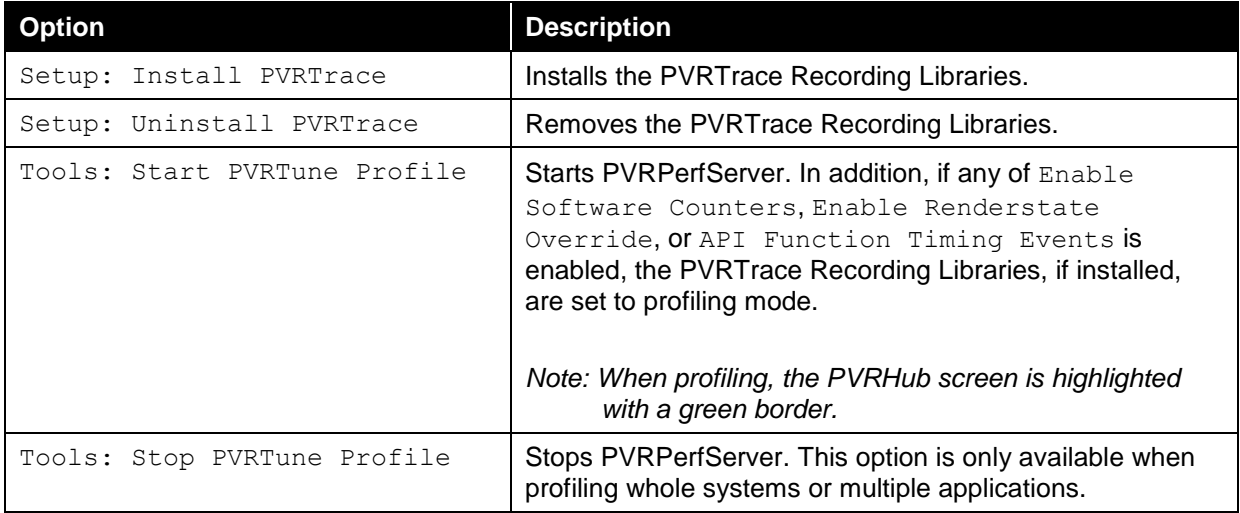

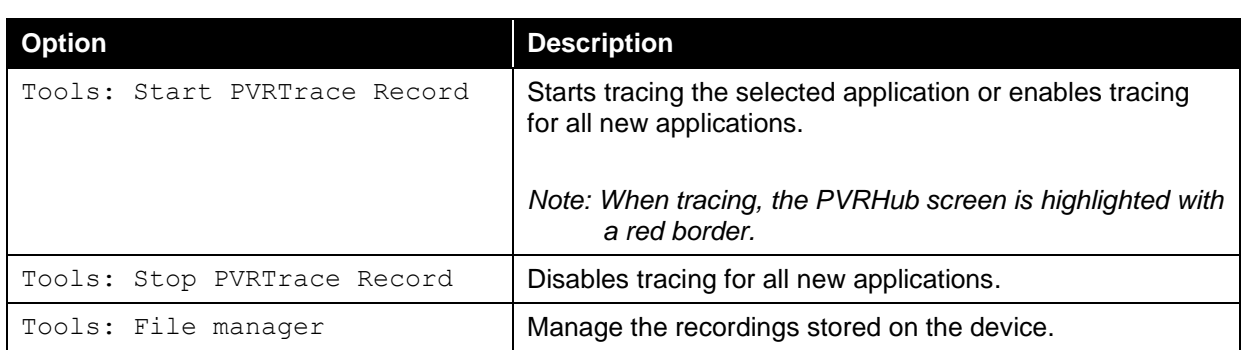

### <span id="page-7-0"></span>**4.1.2. PVRTune Profile Screen**

[Figure 2](#page-7-1) depicts the PVRTune Profile screen. The various options appearing in the interface are described in [Table 3.](#page-7-2)

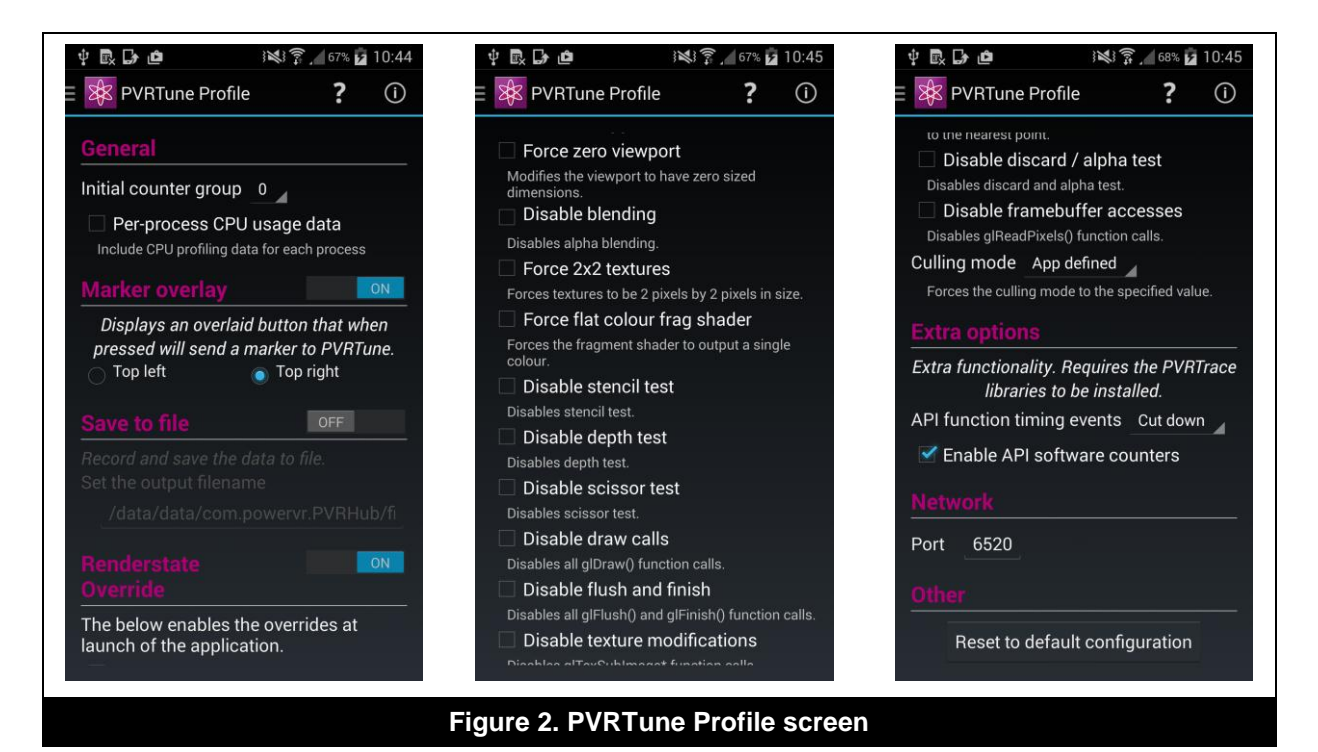

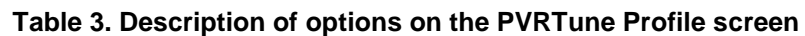

<span id="page-7-2"></span><span id="page-7-1"></span>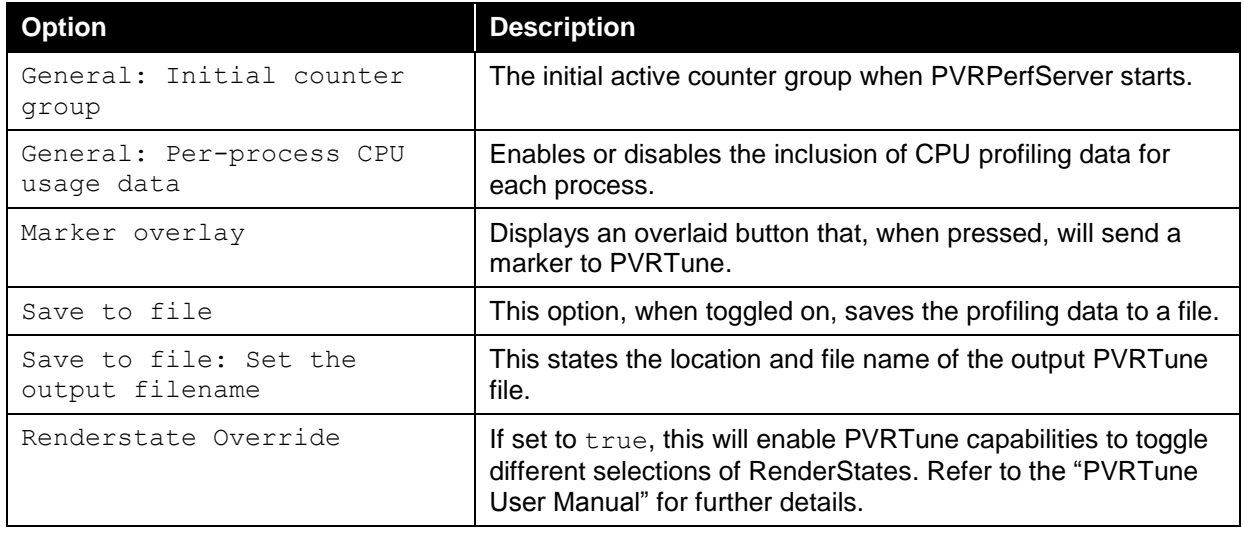

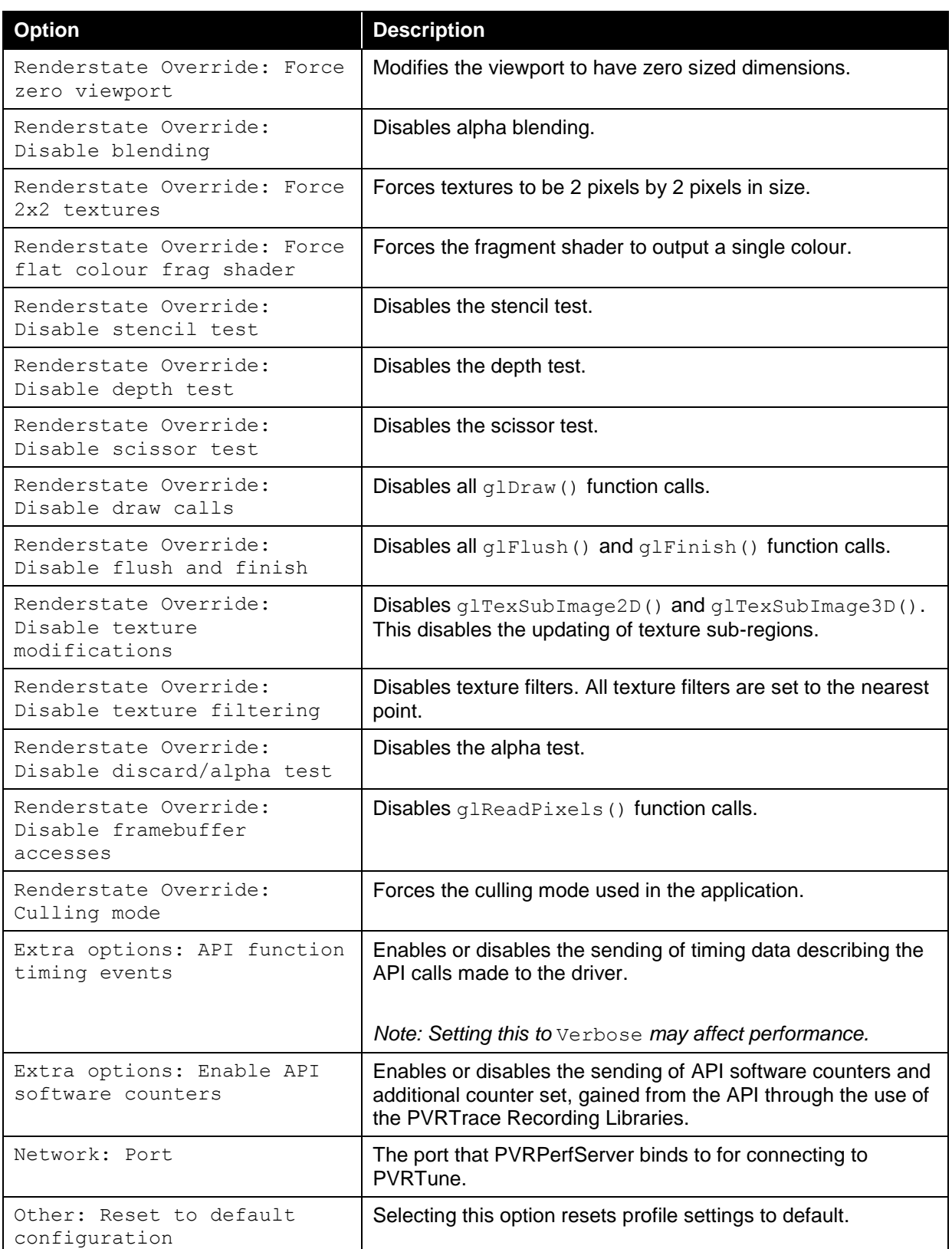

### <span id="page-8-0"></span>**4.1.3. PVRTrace Record Screen**

[Figure 3](#page-9-0) depicts the PVRTrace Record screen. The various options appearing in the interface are described in [Table 4.](#page-9-1)

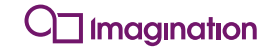

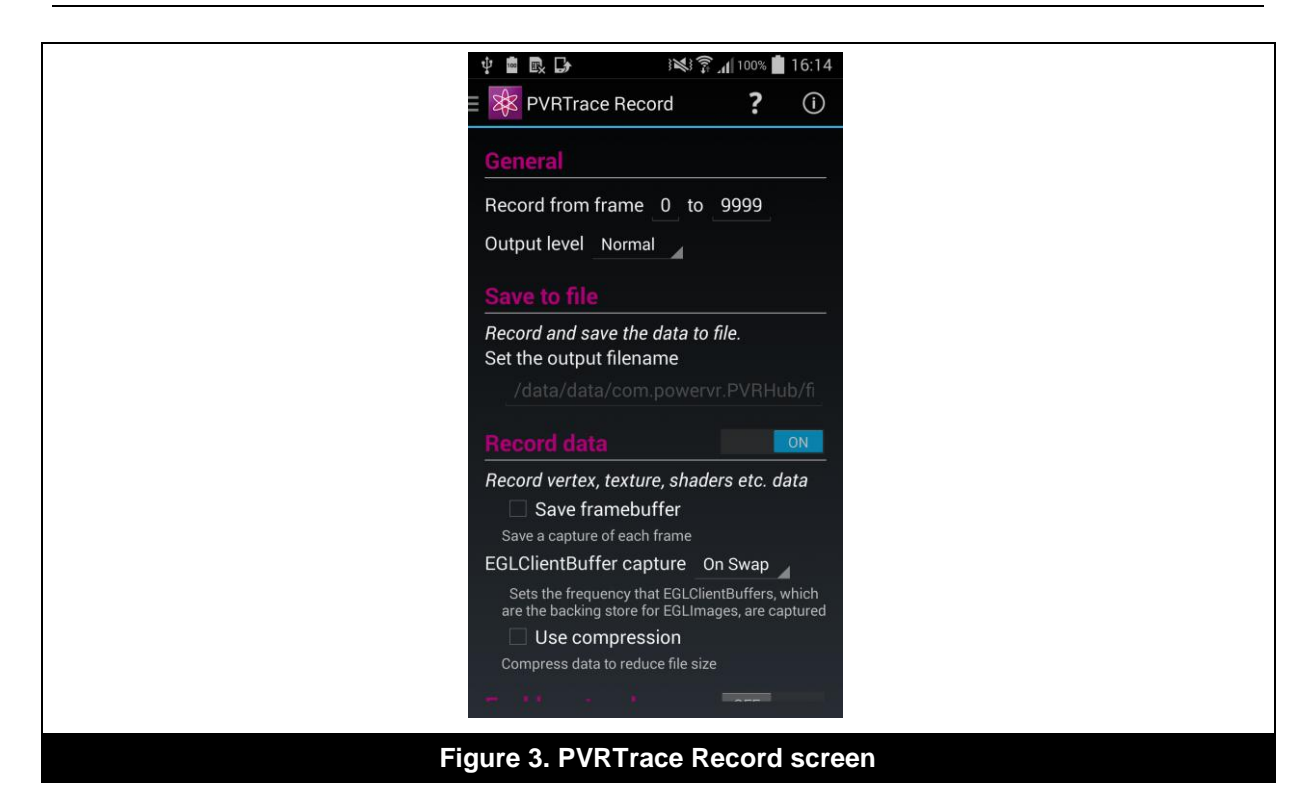

#### **Table 4. Description of options on the PVRTrace Record screen**

<span id="page-9-1"></span><span id="page-9-0"></span>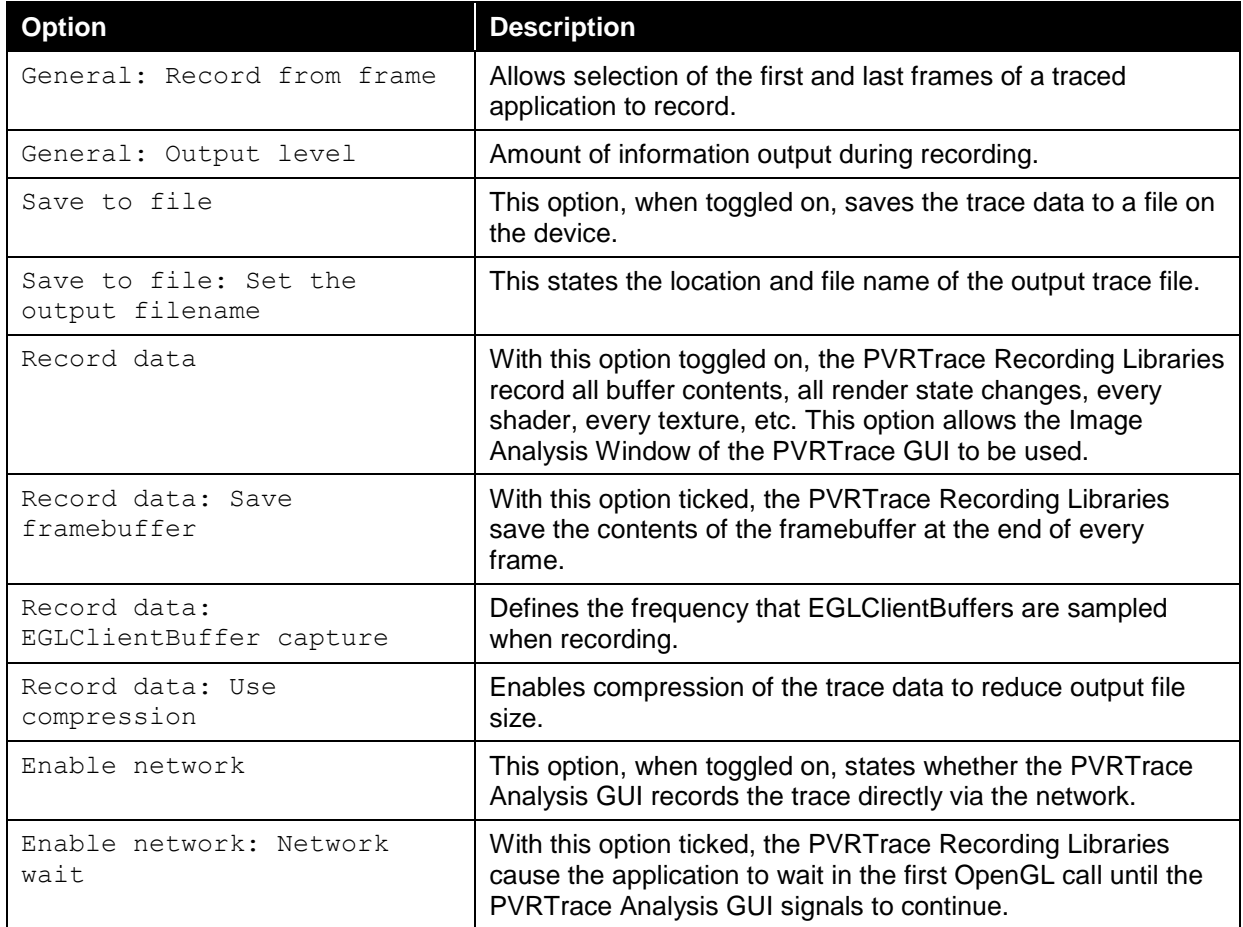

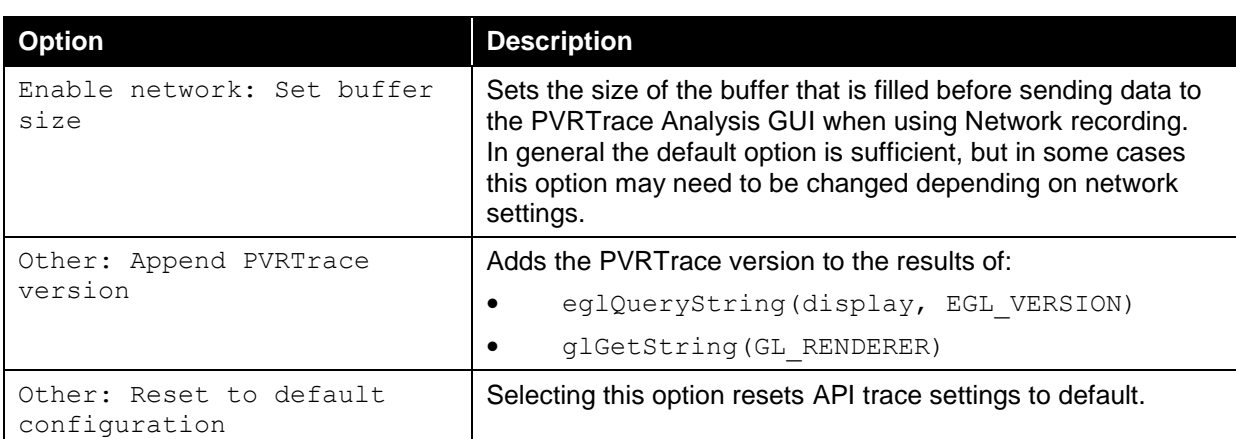

#### <span id="page-10-0"></span>**4.1.4. File Manager Screen**

[Figure 4](#page-10-2) depicts the File manager screen. The various options appearing in the interface are described in [Table 5.](#page-10-3)

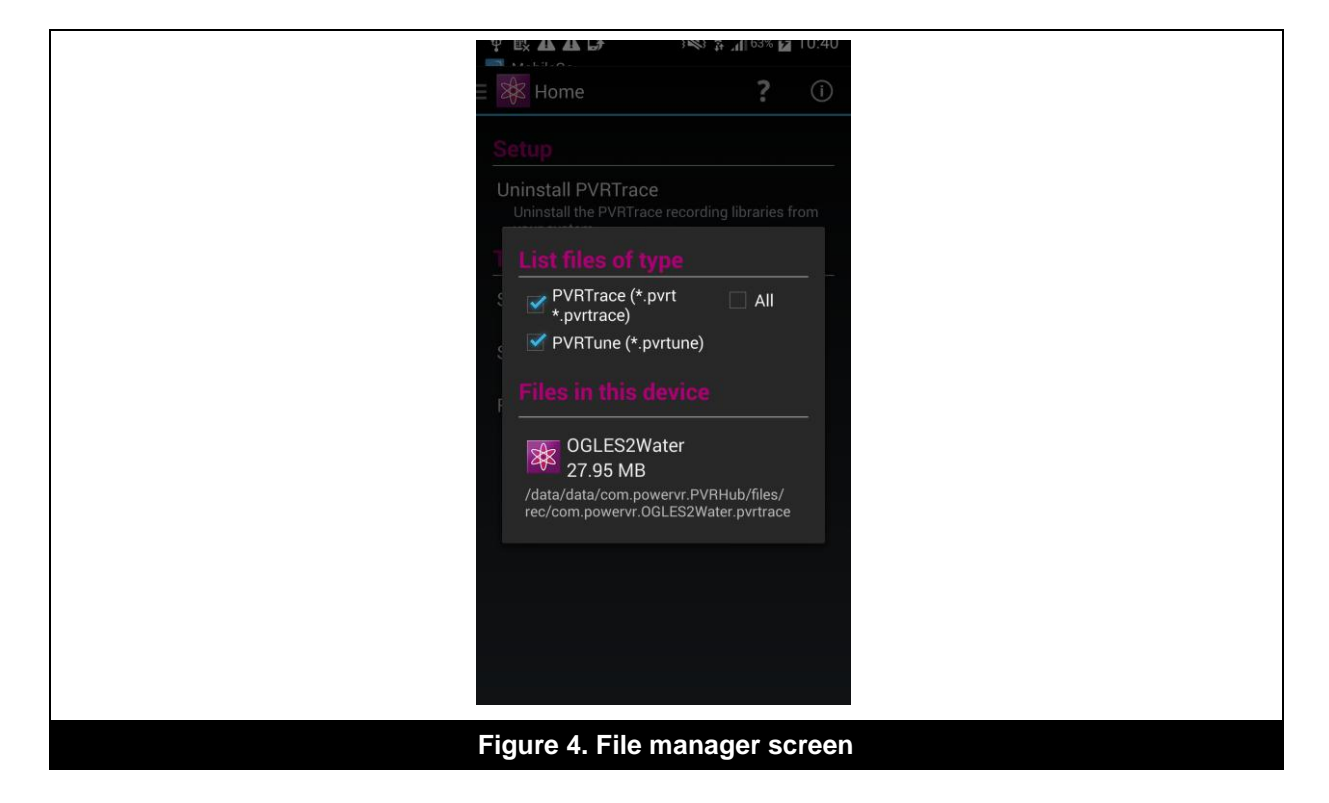

#### **Table 5. Description of options on the File manager screen**

<span id="page-10-3"></span><span id="page-10-2"></span>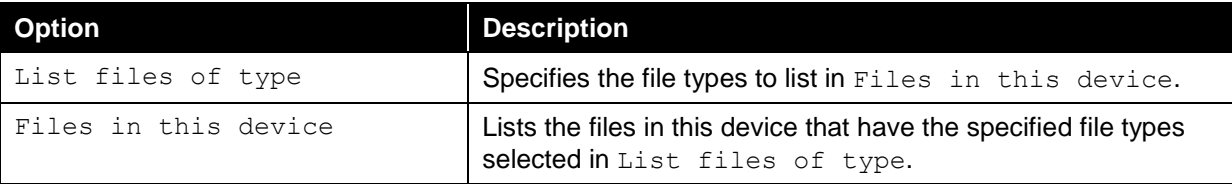

### <span id="page-10-1"></span>**4.1.5. System Information Screen**

[Figure 5](#page-11-0) depicts the System information screen, which displays versioning and host details.

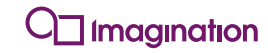

<span id="page-11-0"></span>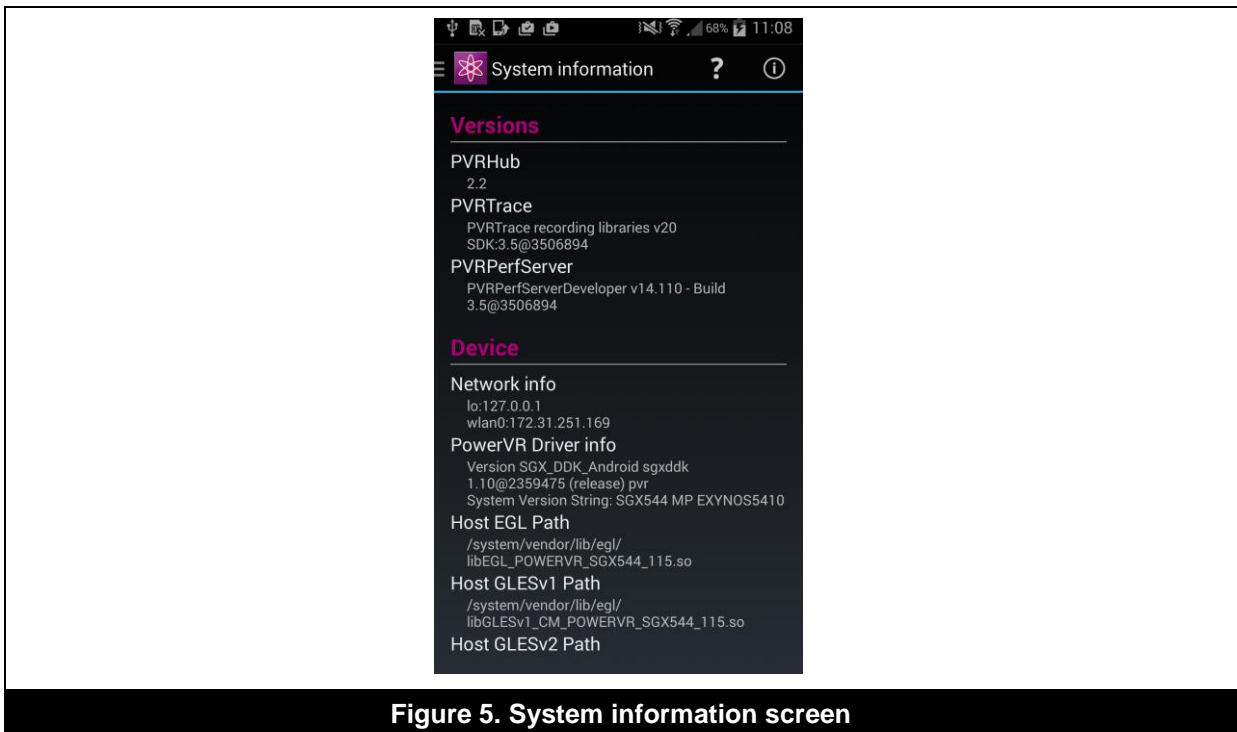

## <span id="page-12-0"></span>**5. Contact Details**

For further support, visit our forum: [http://forum.imgtec.com](http://forum.imgtec.com/)

Or file a ticket in our support system: [https://pvrsupport.imgtec.com](https://pvrsupport.imgtec.com/)

To learn more about our PowerVR Graphics SDK and Insider programme, please visit: [http://www.powervrinsider.com](http://www.powervrinsider.com/)

For general enquiries, please visit our website: <http://imgtec.com/corporate/contactus.asp>

## <span id="page-13-0"></span>**Appendix A. Extra Features of PVRTraceInstaller**

The extra features of the PVRTraceInstaller are:

 **System report generator**: When a report is generated, it is written in /data/local/tmp/PVRTraceInstaller\_report.txt which contains all the relevant information of the Android system. By executing PVRTraceInstaller with  $-g$  it will generate a report and terminate.

/data/data/com.powervr/PVRHub/bin/PVRTraceInstaller –g

**System recovery**: PVRTraceInstaller can also be used to restore the system in case the trace libraries were wrongly installed. By executing PVRTraceInstaller with  $-r$  it will restore the system and terminate.

/data/data/com.powervr/PVRHub/bin/PVRTraceInstaller –r

Imagination Technologies, the Imagination Technologies logo, AMA, Codescape, Ensigma, IMGworks, I2P, PowerVR, PURE, PURE Digital, MeOS, Meta, MBX, MTX, PDP, SGX, UCC, USSE, VXD and VXE are trademarks or registered trademarks of Imagination Technologies Limited. All other logos, products, trademarks and registered trademarks are the property of their respective owners.